4 multitest www.dep

# **Тестер мереж PON**

# **Multitest MT3218**

Інструкція з експлуатації

**2024**

 $\begin{array}{c} \hline \blacksquare \\ \blacksquare \end{array}$ 

 $-\left($   $\bullet$ 

**AVV** 

#### $\mathfrak{p}$ 1. Призначення............. 3  $\boldsymbol{\varDelta}$ 5 5 6 6 6.2. Увімкнення/Вимкнення приладу. Автоматичне відключення живлення....................  $\overline{7}$ 7 7 6.5. Вимірювання оптичної потужності PON. Встановлення опорного рівня................... 8 9 6.7. Вимірювання оптичної потужності PON - встановлення порогових рівнів................  $10$ 6.8. Вимірювання оптичної потужності PON - збереження результатів вимірів...............  $10$  $11$ 6.10. Робота в режимі перевірка підключення роз'ємів RJ45 у кабелі «вита пара».........  $11$  $12$ 6.12. Використання функції трасування кабелю (Tracker) з кабелем «вита пара»..........  $12$ 13 13  $14$

# 1. Призначення

Tectep Multitest MT3218 призначений для визначення рівнів оптичної потужності в пасивних оптичних мережах (PON) одночасно на трьох робочих довжинах хвиль (1310, 1490 та 1550 нм). Результати вимірювання відображаються на кольоровому РК-екрані в одиницях вимірювання дБм або дБ. Режим «Fail/Pass», дозволяє оцінити чи знаходиться рівень сигналу у встановлених робочих межах або занадто низький/високий. Після зняття вимірів можливе їх збереження в пам'яті приладу. Оснащений джерелом видимого випромінювання та призначений для тестування цілісності оптичних ліній, ідентифікації волокон у кабелі, допоможе виявити дефекти сполучних шнурів, трішин та критичних вигинів волокон. Вбудований тестер витої пари дозволяє виміряти довжину кабелю з роз'ємом RJ-45, визначити правильність підключення провідників, функція трекера допоможе знайти необхідні пари в пучку проводів, проводити тестування та трасування кабельних ліній.

# 2. Основні технічні характеристики

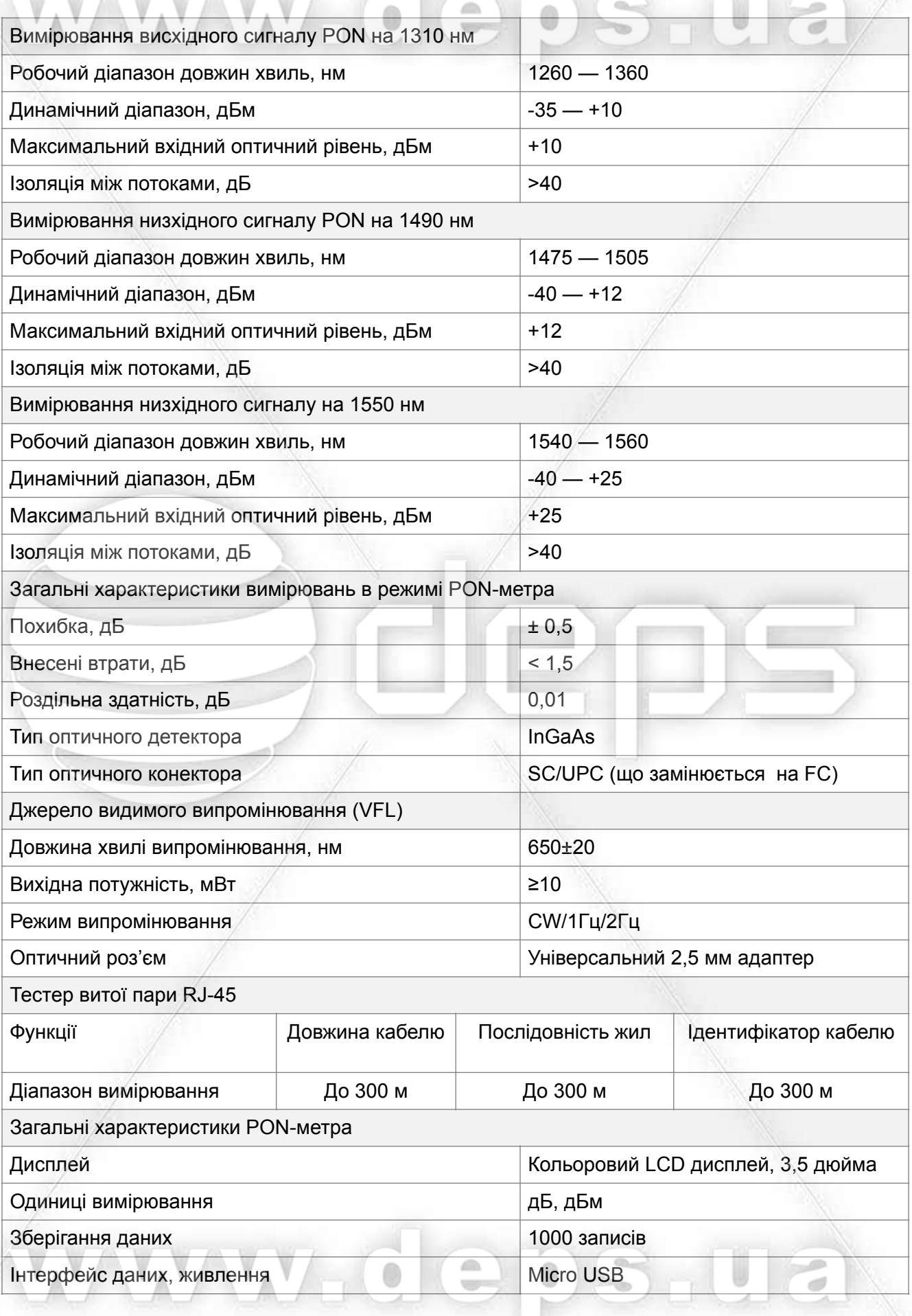

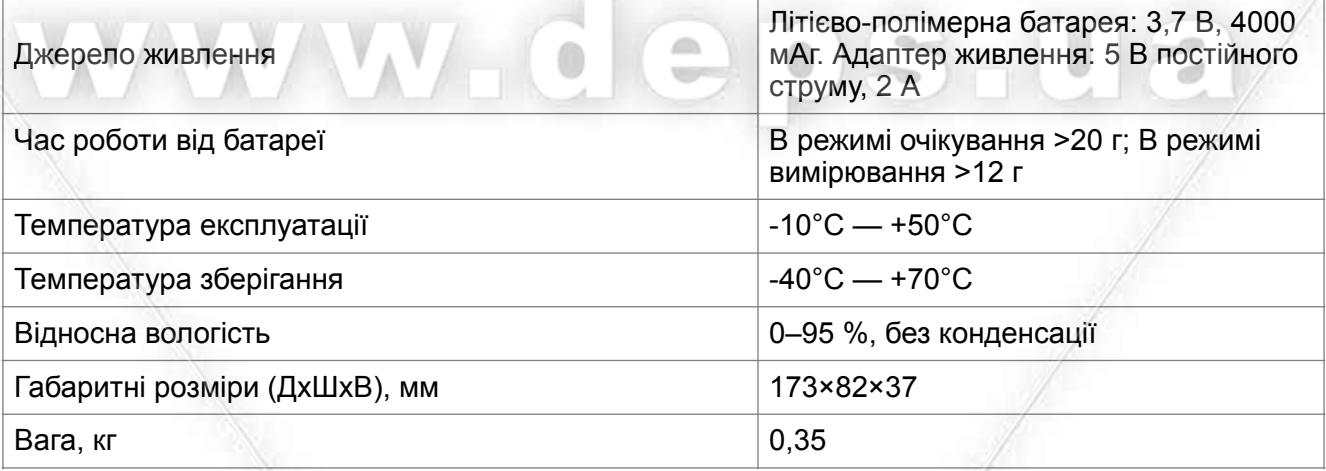

ww.deps

 $\overline{a}$ 

- 3. Опис приладу
- 1. Заглушка зарядного порту micro USB, слота для картки пам'яті
- 2. Індикатори дати та часу на дисплеї
- 3. Заглушка оптичних портів ONT, OLT, VFL
- 4. Індикатор заряду батареї
- 5. Робочий стіл з іконками доступних функцій вимірювання
- 6. Заглушка порту RJ-45

6

- 7. **E1 E2 E3 E4 функціональні клавіші (Functional)**, які відповідають меню внизу екрана.
- 8.  $\mathbb{Q}$  клавіша перегляду збережених результатів вимірювань рівнів сигналів мереж PON

#### Клавіші передньої панелі приладу:

 $\mathbf{F2}$   $\mathbf{F3}$   $\mathbf{F4}$ 

© - клавіша Увімк/Вимк (ON/OFF). Короткий натиск - включення, довге - вимкнення. При працюючому приладі коротке натискання - увімкнення/вимкнення функції автоматичного вимкнення через 10 хв.

**• В Превеста в перемикання виявлення стану терміналу PON та функції вимірювача** потужності PON.

С. - клавіша "Вихід" (Exit). Повернення до попереднього пункту меню.

**ОК** - клавіша "Підтвердження" (ОК). Підтвердження, перехід на наступний рівень.

**OD** O - стрілочні кнопки (Arrow). Вибір функції або пункту меню (ліворуч, праворуч, вгору, вниз).

- 1. Роз'єм RJ-45 для підключення витої пари
- 2. Кнопка Reset для скидання до заводських налаштувань
- 3. Слот для карт пам'яті типу ТЕ

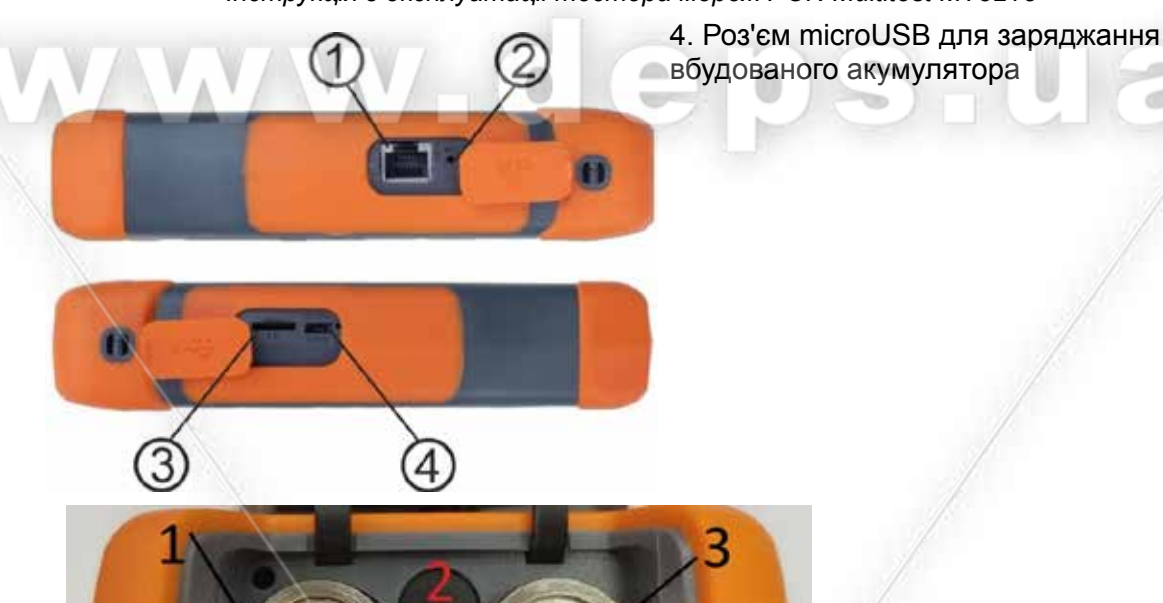

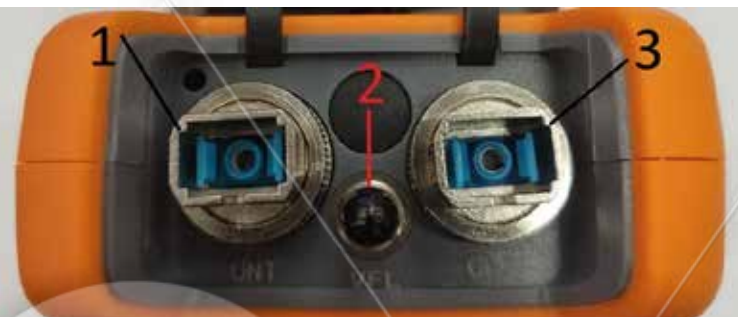

- 1. Оптичний порт ONT (1310 нм)
- 2. Оптичний порт VFL
- 3. Оптичний порт OLT/Video (1490/1550 нм)

# 4. Комплектація

- 1. Вимірювач MULTITEST MT3218
- 2. Адаптер живлення
- 3. Кабель microUSB USB
- 4. Чохол для зберігання з наплечним ременем
- 5. Щуп трекер для витої пари
- 6. Знімний адаптер FC із втулками (2 шт)
- 7. Коротка інструкція

# 5. Заходи безпеки при користуванні приладом

\* Щоб запобігти займанню або ураженню електричним струмом, не піддавайте пристрій впливу дошу або вологи.

\* Щоб уникнути ураження електричним струмом, не відкривайте корпус. Звертайтеся за обслуговуванням приладу лише до кваліфікованого персоналу.

\* Не розбирайте прилад і не дивіться у роз'єм при включеному живленні, оскільки лазерне випромінювання може пошкодити очі.

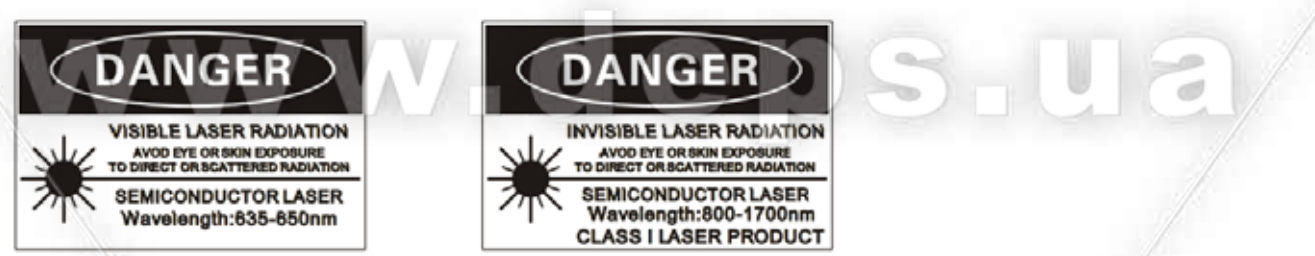

\* Під час роботи з приладом уникайте різких перепадів температури, наскільки це можливо. Не намагайтеся використовувати прилад відразу після переміщення його з холодного в тепле місце, оскільки у приладі може утворитися конденсат. При утворенні конденсату всередині приладу припиніть його використання, вимкніть прилад, вийміть акумуляторну батарею не менше ніж на годину.

\* При тривалому зберіганні приладу необхідно вимкнути вбудований акумулятор, щоб уникнути його розрядки або здуття.

# 6. Робота з приладом

# 6.1. Встановлення та вилучення акумуляторної батареї

Прилад поставляється із встановленою акумуляторною батареєю, при необхідності її замінити або вимкнути виконайте такі операції:

На задній стінці приладу, на кришці відсіку акумулятора відкрутіть два гвинти за допомогою хрестової викрутки і потягніть кришку вгору.

> *M* multitest **THE HOMES OF THE T**

A WARNING O

PLEASE BO NOT OFEN THE INSTRUMENT.

Щоб замінити або вимкнути акумуляторну батарею, потягніть її вгору, акуратно піддівши<br>плоскою викруткою. Вимкніть роз'єм живлення з проводами від основної плати.

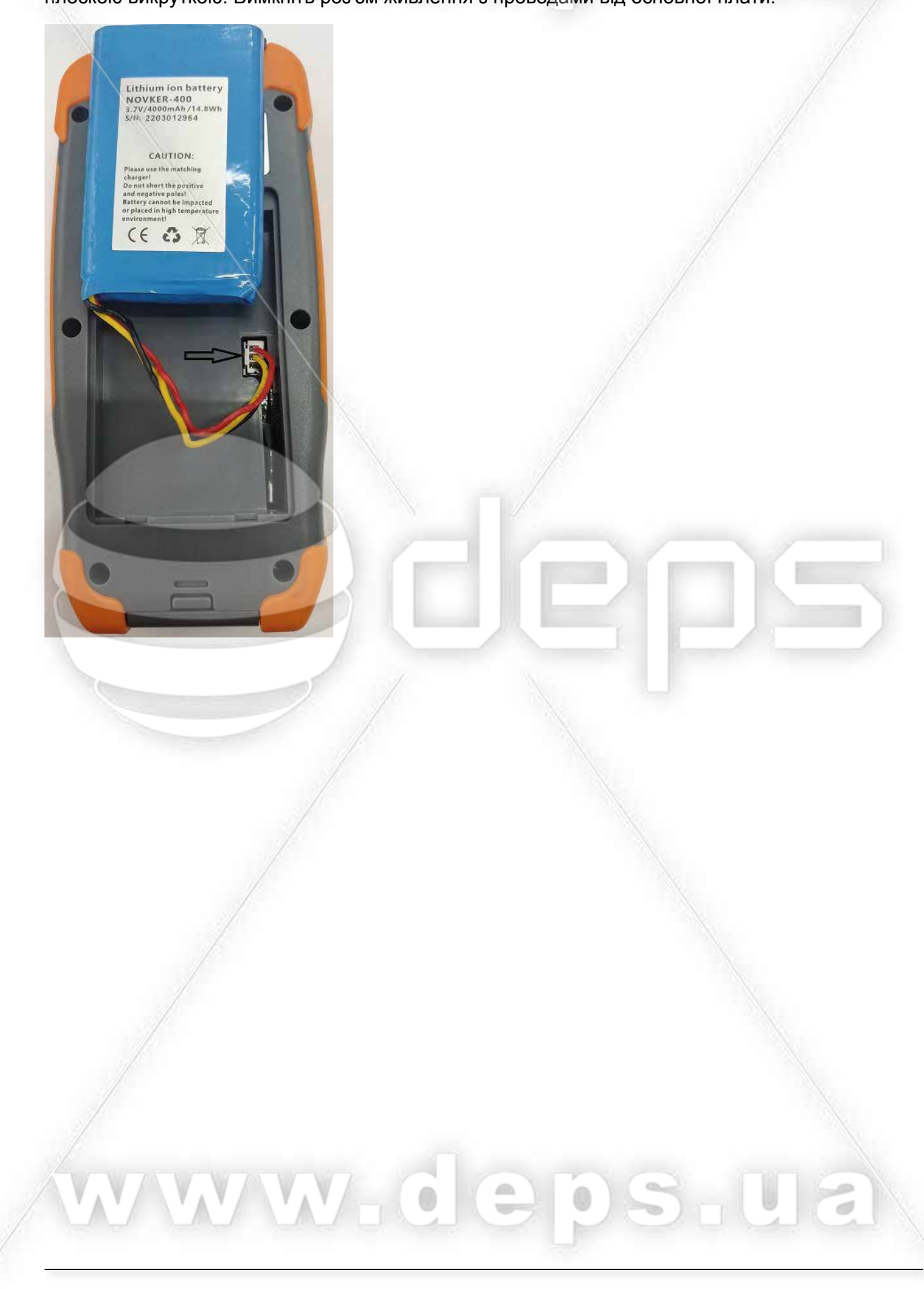

# 6.2. Увімкнення/Вимкнення приладу. Автоматичне відключення живлення

Щоб увімкнути пристрій, натисніть кнопку Ф живлення пристрою. Зверніть увагу на знак циферблата годинника у верхньому правому куті дисплея, якщо знак присутній, то активована функція автовимкнення, і прилад автоматично вимкнеться через 10 хвилин після останнього натискання на будь-яку клавішу.

Щоб увімкнути функцію автоматичного вимкнення живлення, використовуйте коротке натискання кнопки (до 1 секунди). Щоб вимкнути цю функцію, швидко натисніть кнопку увімкненого приладу. Щоб вимкнути пристрій, натисніть і утримуйте кнопку живлення більше 2 секунд.

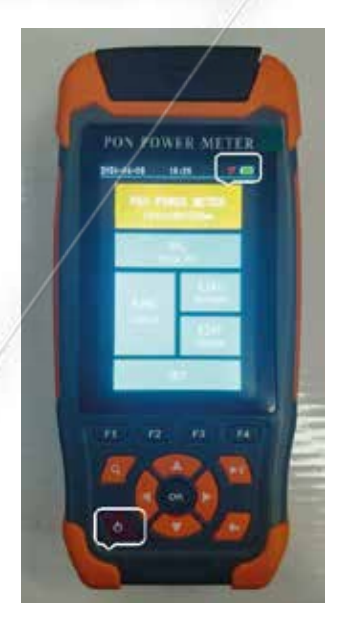

# 6.3. Вибір основних функцій

Після увімкнення живлення приладу на дисплеї з'явиться меню головних функцій.

Клавішами <u>Х</u>«ВГОРУ» У «ВНИЗ» виберіть потрібну. доступну функцію. Підтвердьте вибір кнопкою "ОК". Якщо потрібно знову повернутися до меню опцій, натисніть клавішу **С. «ВИХІД»**.

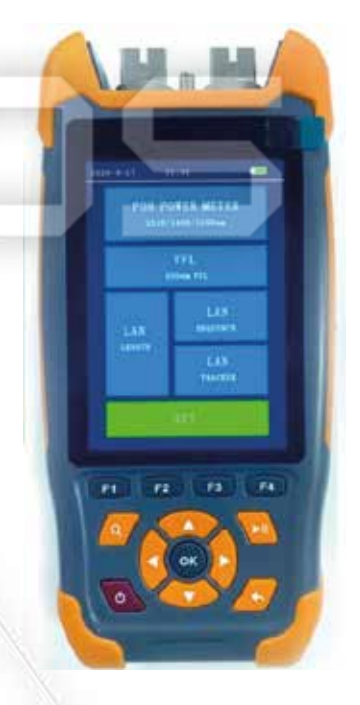

# 6.4. Схеми підключення приладу в мережу PON для тестування

Для проведення вимірювань увімкніть пристрій у розрив лінії діючої мережі РОН.

Дотримуйтесь правильного включення конекторів лінії до портів приладу на верхній панелі. Волокно від станційної сторони має включатися до порту «OLT», з абонентської – до порту «ONT».

Увага! Щоб уникнути пошкодження портів приладу, підключайте до них лише конектори волокон, відповідного типу та з відповідним поліруванням торців! У стандартній поставці приладу використовуються оптичні порти OLT і ONT типу SC/UPC. Для підключення волокон з іншими типами конекторів (FC, LC тощо) та/або іншим типом полірування (APC) скористайтеся перехідниками.

Нижче наведено приклади включення приладу в розрив мережі PON для вимірювання оптичної<br>потужності порту OLT (мал. ліворуч) та порту ONT (мал. праворуч)

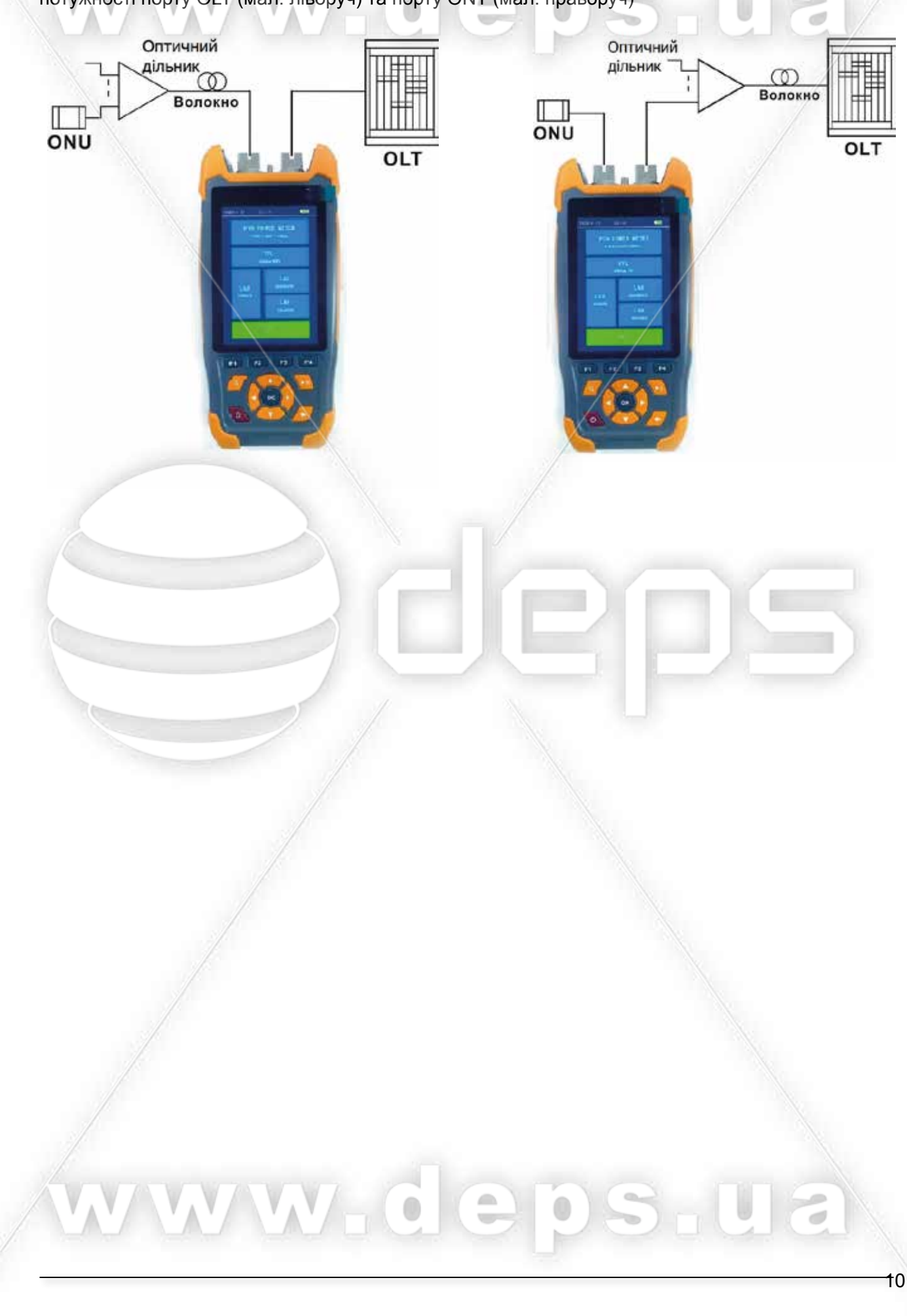

Примітка. Для вимірювання потужності абонентських терміналів ONU пристрій має вбудований піковий детектор. Тому при вимірі потужності на довжині хвилі 1310 нм у гілці PON, де передаються сигнали від декількох ONU, прилад покаже рівень потужності найпотужнішого з усіх, а не сумарну потужність всіх ONU.

# 6.5. Вимірювання оптичної потужності PON. Встановлення опорного рівня

Після входу до функції вимірювача потужності PON на екрані з'явиться інтерфейс тестування.

Вимірювач потужності PON може одночасно виміряти потужність сигналу UPLINK (1310 нм), сигналу DOWNLINK (1490 нм) та потужність відеосигналу (1550 нм) у мережі PON.

Позначення PASS означають, що рівень сигналу в нормі, FAIL означає, що результат вимірювання виходить за межі встановлених попереджувальних рівнів, LOW відображається, коли рівень сигналу на межі встановлених попереджувальних рівнів або відсутній.

Результати вимірюваної оптичної потужності можна відображати в одиницях вимірювання dBm, dB або µW. Перемикання одиниць вимірювання здійснюється кнопкою **F4** «UNIT».

Для вимірювання згасання сегмента мережі як різниці двох рівнів потужності зручно встановити на приладі опорний рівень.

Також опорний рівень можна встановити, щоб обнулити значення потужності, яке ви плануєте враховувати у подальших вимірах.

Для встановлення опорного рівня слід коротко натиснути кнопку [12] «REF». На дисплеї в рядку REF зафіксуються рівні сигналу в дБм для довжин хвиль 1310, 1490 і 1550 виміряні в даний момент. За відсутності сигналів для всіх довжин хвиль встановлюватимуться значення за замовчуванням. Після встановлення опорних значень на екрані вимірів відобразяться відносні значення потужностей мережі в дБм (щодо опорного рівня).

**WY-G** 

 $\triangle$ 

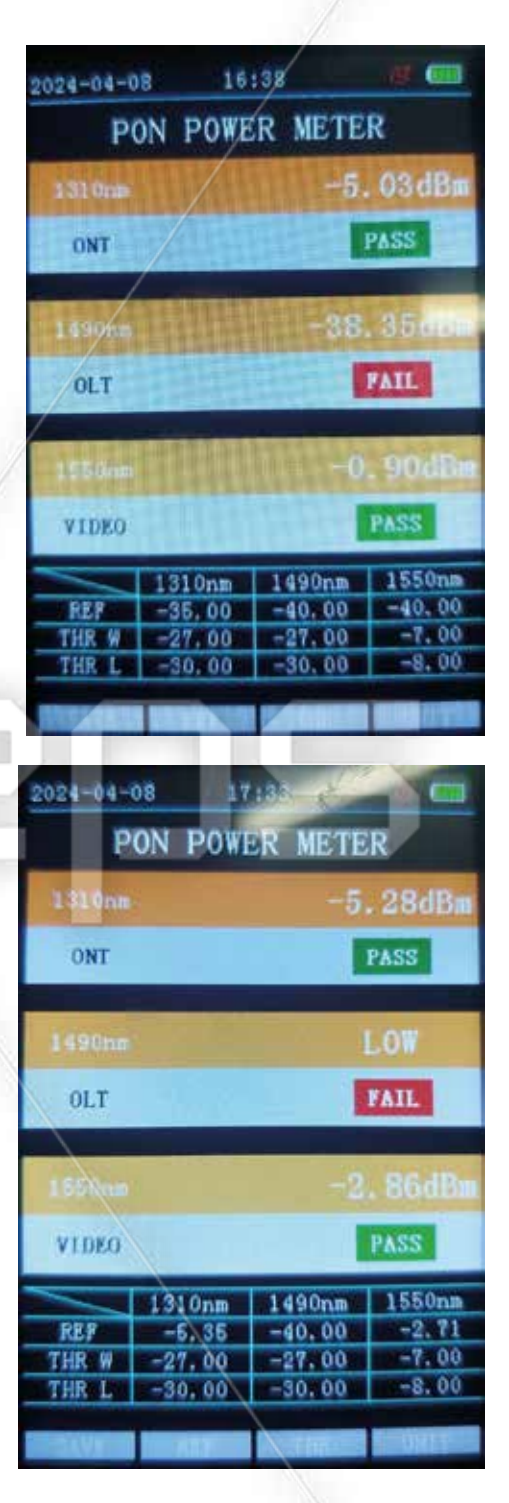

#### 6.6. Вимірювання оптичної потужності PON - режим швидкої оцінки

Режим швидкої оцінки - це порівняння фактично виміряних даних із попередньо встановленими пороговими значеннями.

Примітка. Налаштування порогових значень докладно описано у наступному пункті інструкції.

Після входу до функції вимірювача потужності PON на екрані з'явиться інтерфейс тестування.

У верхній частині дисплея відображатимуться поточні виміряні значення, а в нижній частині таблиця із встановленими граничними значеннями з якими в даний момент йде порівняння параметрів. При проведенні вимірювань поряд зі значеннями виміряної потужності з'явиться результат, позначений кольором:

«Червоний» - результат «FAIL» (Не відповідає) "Помаранчевий" - "WARN" (На межі відповідності) "Зелений" - "PASS" (Повністю відповідає)

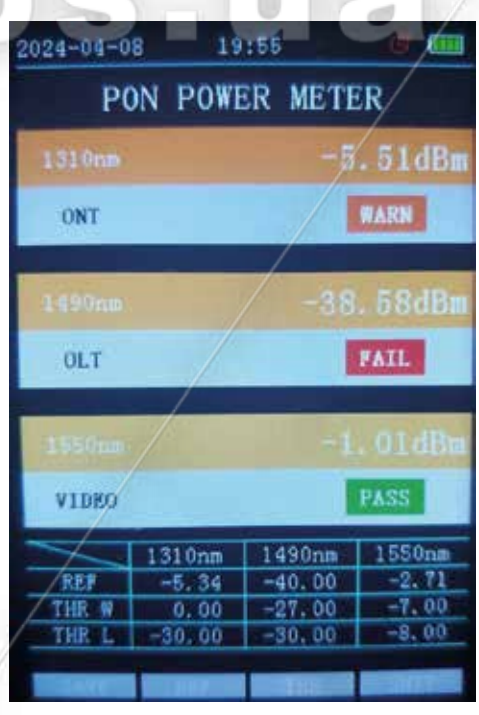

#### 6.7. Вимірювання оптичної потужності PON - встановлення порогових рівнів

Порогове значення встановлюється для швидкого визначення того, чи є результат у допустимому діапазоні значень.

Для кожної довжини хвилі можна налаштувати два порогові рівні:

Попередження про нижню межу (THR WARN) низький рівень, близький до відсутності зв'язку.

Нижня межа (THR LOW) - нижче за цей рівень відсутність зв'язку.

Шоб встановити пороговий рівень, натисніть кнопку (F3) «THR». На дисплеї в нижній частині таблиці поле введення порогів підсвічується синім кольором. Щоб змінити граничні значення, натисніть кнопку ОК, курсор змінного рівня підсвічується чорним кольором, використовуйте кнопки стрілки **Д**«ВГОРУ» «ВНИЗ» **C** «ЛІВОРУЧ» **D** «ПРАВОРУЧ» для встановлення необхідного рівня. Для фіксації встановленого значення натисніть кнопку <sup>ОК</sup>. Перемикання між пороговими рівнями для наступної довжини хвилі здійснюється послідовним перебором  $K$ HOΠ $K$ OЮ $F$  3  $K$  THR $\chi$ .

Шоб вийти з меню встановлення порогів, натисніть кнопку **S** «ВИХІД».

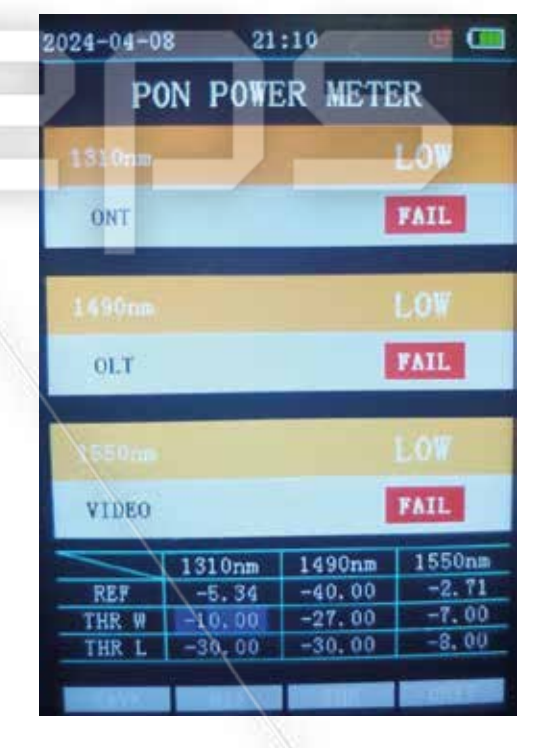

6.8. Вимірювання оптичної потужності PON - збереження результатів вимірів

При роботі з приладом іноді виникає необхідність збереження поточних результатів вимірювань для перегляду та аналізу. Щоб зберегти отримані результати вимірювань, натисніть кнопку F1 «SAVE». У разі

збереження результату в нижній частині екрана над функціональними значеннями клавіш F1-F4 пробіжить зелена смуга. При записі даних порядковий номер збільшиться на одиницю. Усього в приладі 1000 осередків для запису, при досягненні 1000 осередків, наступним номером знову буде 1 з перезаписом даних.

Примітка. При записі даних використовуватимуться одиниці вимірів dBm.

Щоб переглянути раніше збережені дані при відкритому меню вимірювання потужності. натисніть кнопку Q. У верхній частині екрана відображатиметься загальна кількість записів та порядковий номер поточного запису. Кнопками **• «ЛІВОРУЧ» • «ПРАВОРУЧ» виберіть** потрібний запис. Щоб видалити непотрібний запис, натисніть кнопку [1] «DEL».

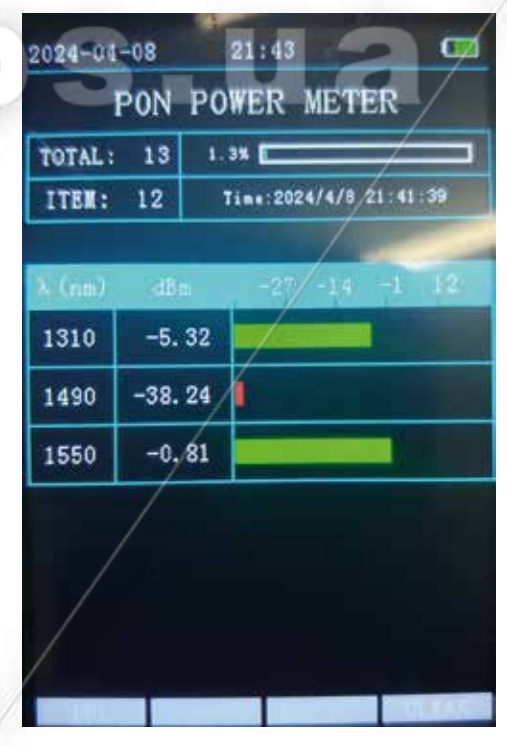

 $13$ 

Щоб видалити всі збережені дані, натисніть кнопку F4 «CLEAR» та підтвердьте видалення всіх записів. Щоб повернутися з режиму перегляду даних у режим вимірювання, натисніть кнопку **S** *«RIAXIA»* 

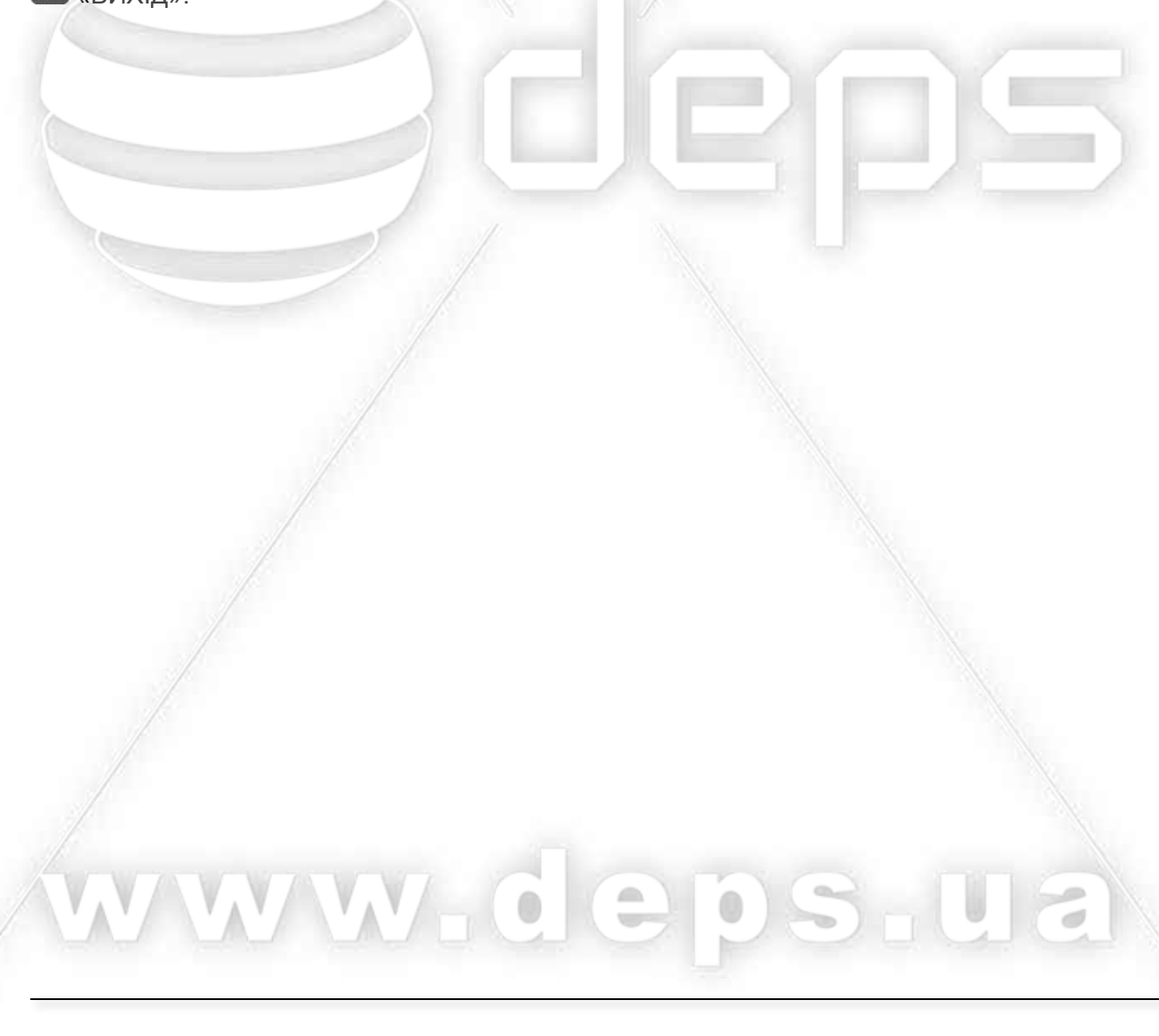

# 6.9. Робота в режимі джерела видимого випромінювання

У меню основних функцій клавішею **Митания** виберіть функцію VFL 650 nm. Підтвердіть вибір кнопкою

ОК. Порт «VFL» знаходиться на верхній панелі між портами «ONT» та «OLT». Джерело видимого випромінювання 650 нм. призначене для пошуку пошкоджень або неоднорідностей з високим загасанням на ОВ, патчкордах, для ідентифікації роз'єму або ОВ. Натисніть кнопку [11] «OPEN» для увімкнення безперервного випромінювання, для відключення натисніть кнопку **14** «CLOSE». Для увімкнення переривчастого режиму використовуйте кнопки [3]  $\kappa$ 1Hz» та  $\overline{F}$ 3 «2Hz».

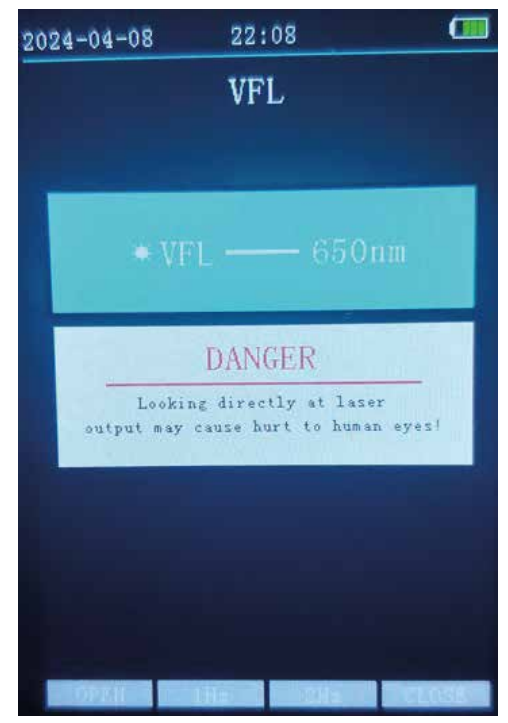

#### 6.10. Робота в режимі перевірка підключення роз'ємів RJ45 у кабелі «вита пара»

Для перевірки правильності підключення до кабелю гнізда RJ45 («розпинання») виберіть пункт загального меню «RJ45 SEQUENCE». Дістаньте з нижньої частини пристрою модуль для підключення далекого кінця «витої пари». Підключіть два кінці кабелю до портів RJ45 на приладі (права панель) і віддаленому модулі.

Натиснув кнопку **F1** «SET» виберіть стандарт «розпинання»: ТІА-568А або ТІА-568В. Встановіть режим тестування кнопками F2 «ONCE» одиночний режим або **F3** «СОNТ» тривалий. Щоб запустити тест, натисніть клавішу **F4** «TEST». На екрані з'явиться схема з'єднання 8 провідників різних кольорів між двома портами.

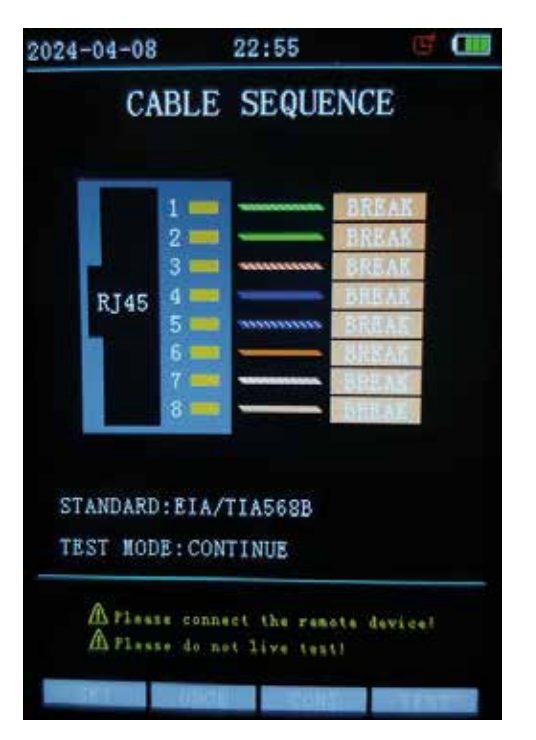

# 6.11. Визначення довжини кабелю «вита пара»

Для перевірки довжини кабелю (або відстані до обриву) виберіть у загальному меню пункт RJ45 LENGTH. Підключіть один кінець кабелю до порту RJ45 на приладі (права панель), а другий кінець залиште вільним, натисніть кнопку ОК. На екрані з'явиться відстань до обриву

кожного з восьми провідників. За потреби змініть стандарт категорії витої пари (5,5а,6,6а,7), натиснувши кнопку  $F3$ «ТҮРЕ». Змінити одиницю виміру (м, фут) можна кнопкою **F4 «UNIT». Натиснувши кнопку F1 «CAL» можна** перейти в режим налаштування значення "К" калібрування довжини, натисніть кнопки <a> «ВГОРУ» «ВНИЗ», Щоб налаштувати значення «К», натисніть ОК або кнопку **КА** «ВИХІД», щоб зберегти налаштування та вийти з режиму встановлення значення калібрування.

#### 6.12. Використання функції трасування кабелю (Tracker) з кабелем «вита пара»

Ця функція дозволяє визначити безконтактним способом трасу проходження кабелю, наприклад у прихованих комунікаціях. Для цього виберіть у загальному меню пункт «RJ45 TRACKER», підключіть доступний кінець кабелю до порту RJ45 на приладі (права панель) та натисніть кнопку ОК. Для запуску функції трекінгу кожного провідника окремо використовуйте кнопки △ «ВГОРУ» ● «ВНИЗ», переставляючи маркер на необхідну жилу кабелю. Щоб вийти з функції трекінгу кожного провідника, натисніть кнопку **ВИХІД»**. Для виявлення кабелю скористайтесь трасопошуковим щупом, що входить до комплектації. При піднесенні щупа до кабелю з'являється звуковий сигнал. Чим ближче щуп до кабелю, тим голосніше сигнал шупа.

# $15:30$ Œ  $2024 - 04 - 09$ **CABLE LENGTH RT45** CABLE TYPE: 5  $UNIT: m$ Tips:Press"OK"to test A Please don't connect any renote device! Allense do not live test!  $2024 - 04 - 09$ 15:50 傅 **CABLES TRACKER RJ45** Tips: UP/DOWN single tracking Tips:Press"OK"to start. CABLE TRACKING... Allsses don't connect any renate deviced A Please de not live testi

#### 6.13. Пункт меню налаштувань приладу

Для входу в меню налаштувань приладу перейдіть до пункту «SET». Для переходу за доступними параметрами використовуйте кнопки **N** «ВГОРУ» **N** «ВНИЗ». Меню установок містить такі пункти.

«AUTO OFF» автоматичне відключення пристрою через заданий проміжок часу. Кнопками «ЛІВОРУЧ» • «ПРАВОРУЧ» встановіть необхідне значення з доступних (10min, 30min, 1hour, close).

«ВАСК LIGHT» яскравість дисплея. Кнопками «ЛІВОРУЧ» • «ПРАВОРУЧ» встановіть необхідне значення з доступних (25%, 50%, 75%, 100%).

«ВЕЕР» звуковий сигнал під час натискання кнопок. Кнопками V «ЛІВОРУЧ» У «ПРАВОРУЧ» встановіть увімкнути або вимкнути.

«DATE» встановлення даних року, місяця, числа. Кнопками «ЛІВОРУЧ» и «ПРАВОРУЧ»

переходьте між значеннями. За допомогою кнопок «ВГОРУ» • «ВНИЗ» Змініть необхідні значення. Щоб зберегти зміни, натисніть

**КНОПКУ ОК** 

«ТІМЕ» встановлення даних годин та хвилин. Кнопками <mark>< «ЛІВОРУЧ» > «ПРАВОРУЧ»</mark>

переходьте між значеннями. За допомогою кнопок «ВГОРУ» • «ВНИЗ» змініть необхідні значення. Шоб зберегти зміни, натисніть кнопку ОК.

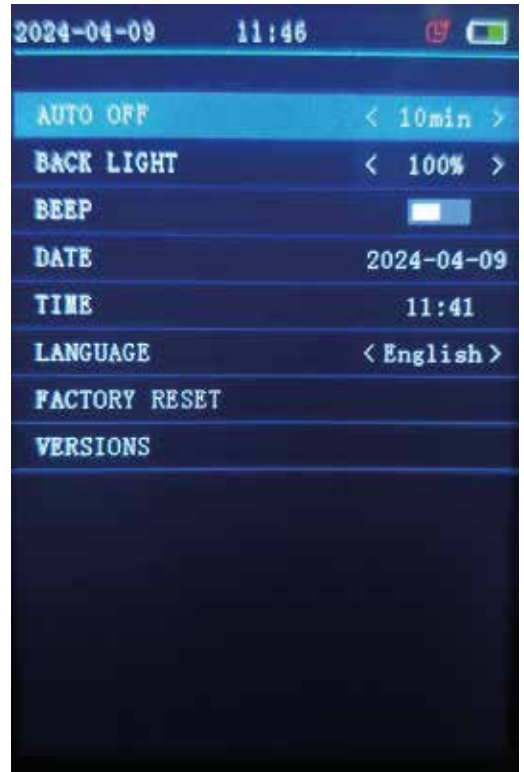

«LANGUAGE» Вибір мови меню. Кнопками <a> «ЛІВОРУЧ» <a> «ПРАВОРУЧ» встановіть потрібне значення з доступних.

«FACTORY RESET» скидання до заводських налаштувань за замовчуванням. Натисніть кнопку ОК, підтвердить скидання повторно натиснувши кнопку ОК або скасуйте дію.

«VERSIONS» натисніть кнопку ОК для перегляду поточної версії програмного забезпечення приладу.

Щоб вийти з меню налаштувань, натисніть кнопку **М** «ВИХІД».

# 7. Індикація заряду батареї. Зарядка акумулятора.

У верхньому правому кутку екрана пристрій відобразить 4 рівня заряду елементів живлення, що залишився:

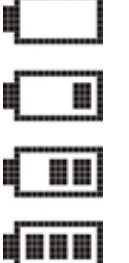

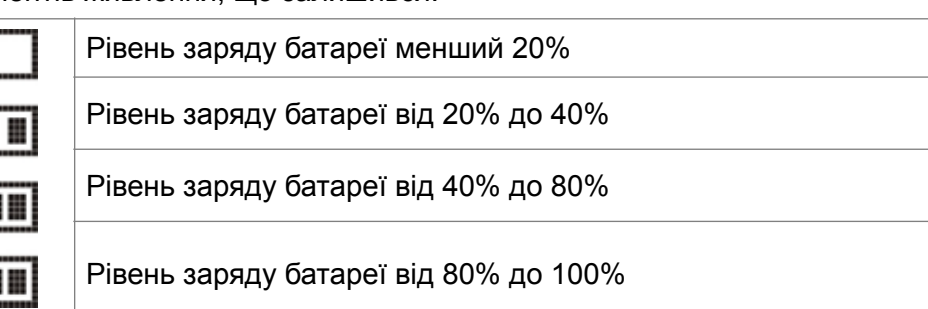

Після підключення зарядного пристрою до гнізда USB на дисплеї з'явиться піктограма заряджання акумулятора.

При індикації заряду менше 20% встановіть прилад на зарядку, оскільки глибокий розряд скоротить термін служби акумулятора.

Після повного заряду акумулятора індикатор заряду перестане блимати. Якщо ви не вимкнете зарядний пристрій після повного заряду акумулятора, заряджання продовжиться невеликим струмом. Не рекомендується залишати акумулятор під постійним струмом понад 24 години. Під час заряджання пристрій можна використовувати для вимірювання.

# 8. Гарантійні зобов'язання

Товар приймається на гарантійний ремонт від Покупця, лише у повній комплектації, у чистому вигляді, заводській упаковці з детальним письмовим описом несправності.

Гарантійне зобов'язання не поширюється на якісь можливі дефекти функціонування, що виникли внаслідок неправильної експлуатації приладу

При необґрунтованому зверненні, тобто, якщо прояв несправності не вказано або не виявлено під час перевірки, або несправність була наслідком неправильного підключення, при цьому виріб справний, ремонтний центр має право вимагати оплату робіт із тестування або конфігурування виробу.

Після закінчення гарантійного терміну ремонт виробу проводиться на загальних підставах. Самовільні зміни конструкції пристрою або порушення правил його використання, викладених у цій інструкції, можуть призвести до анулювання вашого права на гарантійний ремонт у разі втрати працездатності пристрою.